# *Snort Enterprise Implementation*

# **Snort, MySQL, SnortCenter and ACID on Redhat 9.0**

*April, 2003 Version 3.0* 

*By Steven J. Scott [sjscott007@yahoo.com](mailto:sjscott007@yahoo.com)* http://www.superhac.com

### Table of Contents

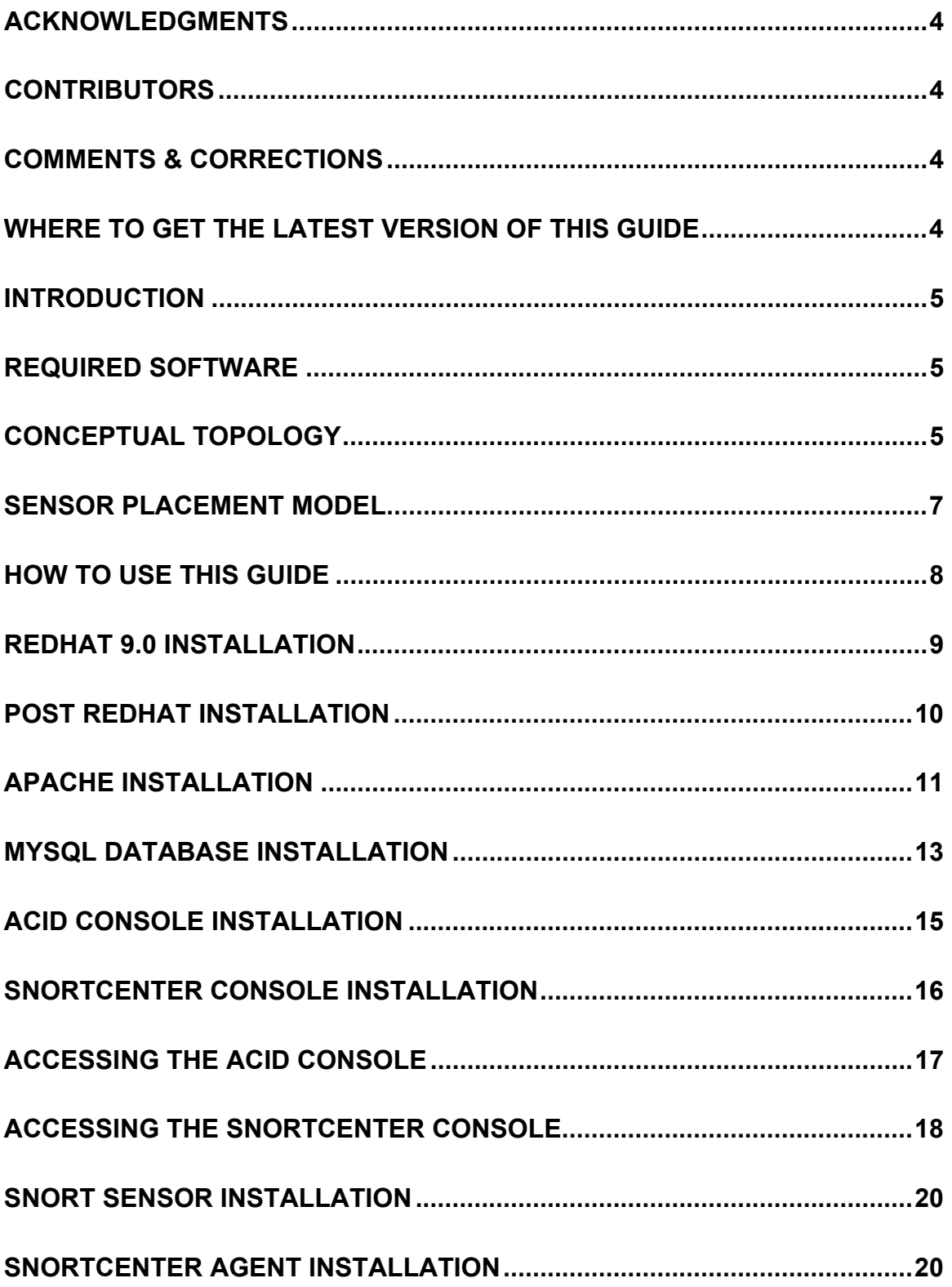

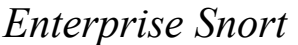

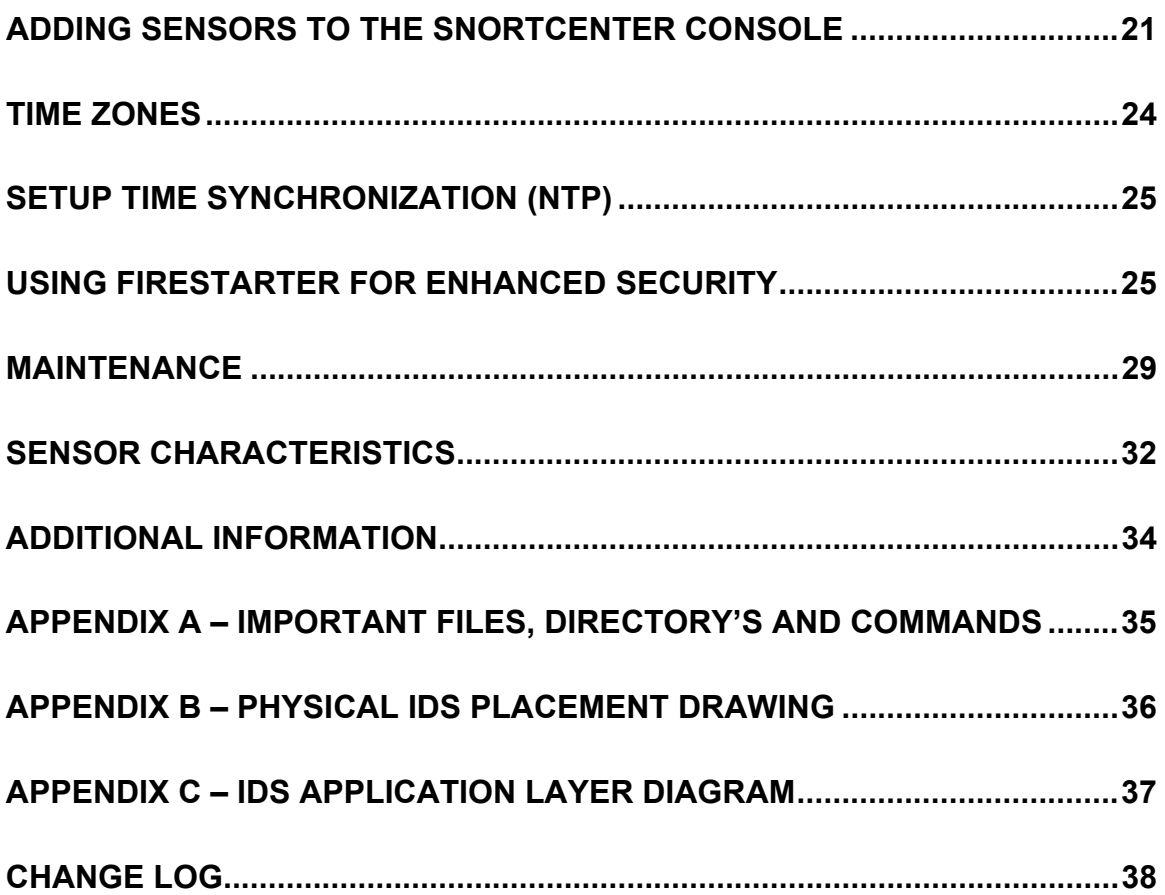

## <span id="page-3-0"></span>**Acknowledgments**

I would like to thank the following people for their help in creating this guide, and backing the project that helped create it.

#### Fred Beste

His aptitude for empowering and complementing his skills with that of his people will only contribute to his continued success. I cannot begin to explain the great things that can be accomplished when you have control over your own destiny. It just shows how great leaders let their people lead, and share the wealth with those that perform.

#### Bob Kaelin

Bob was the original tester of this document. He used the document to roll out the many sensors we have in production today.

#### Stefan Dens

Stefan is the author of SnortCenter, which lets security guys like me manage multiple sensors with minimal effort. He has also given me a lot of insight on how his software works and answered the many questions that I had. This software will definitely expedite the acceptance of Snort in enterprise environments. Great work Stefan!!!

#### T. Brian Granier

Brian took the time to explain how to make the document more functional, and more intuitive for the reader. Thanks Brian!

I would also like to thank the following beta testers: John Hall and Richard N. Smith.

### **Contributors**

T. Brian Granier

"How to use this guide"

William A. Richardson (ng1p@yahoo.com) "Using Firestarter for enhanced security" Securing the console website's with SSL. Additional security for the MySQL server

Randy Bias (randyb@hibias.com) IDS Application Layer Diagram (Appendix C)

### **Comments & Corrections**

If you find any errors or would like make comments please send them to sjscott $007\omega$ yahoo.com.

### **Where to get the latest version of this Guide**

The latest version of this guide can be found at [http://www.superhac.com](http://www.superhac.com/).

You can also find it mirrored at [http://www.snort.org](http://www.snort.org/).

# <span id="page-4-0"></span>**Introduction**

The purpose of this guide is to document the installation and configuration of a complete Snort implementation. This guide contains all the necessary information for installing and understanding the architectural layout of the implementation.

The information in this guide was written for implementing Snort 2.0 using Redhat 9.0. You may find some discrepancies if you are installing different versions of Snort or using different versions of Redhat.

This guide was written with the assumption that you understand how to run Snort and have a basic understanding of Linux. This includes editing files, making directories, compiling software and understanding general Unix commands. This guide does not explain how to use or configure Snort, but information on where to obtain this information can be found in the "Additional Information" section.

# **Required Software**

The following is a list of required software and the versions that were used:

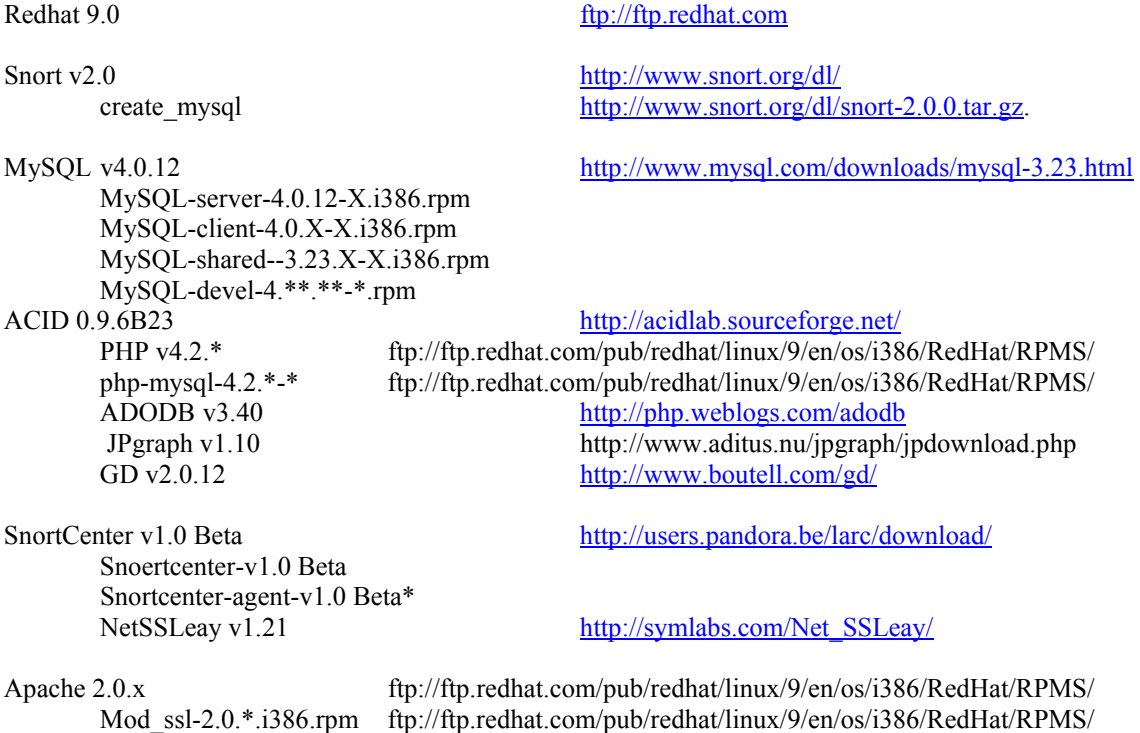

# **Conceptual Topology**

There are five primary software packages that produce this topology. The Apache web server, MySQL database server, SnortCenter, ACID and Snort. This topology assumes you will be running your sensors on dedicated hardware separate from your database and ACID console. Below is a brief description of each of the packages and their purpose in the topology.

#### Apache Web Server

This is the web server of choice for the majority of websites that are accessed on the Internet. The sole purpose of Apache is for hosting ACID and the SnortCenter Console.

#### MySQL Server

MySQL is a SQL based database server for a variety of platforms and is the most supported platform for storing Snort alerts. All of the IDS alerts that are triggered from our sensors are stored in the MySQL database.

#### Analysis Console for Intrusion Databases (ACID)

ACID is a web-based application for viewing firewall logs and/or IDS alerts. This is where all the sensor information is consolidated for viewing.

#### **Snort**

Snort is a lightweight network intrusion detection system, capable of performing real-time traffic analysis and packet logging on IP networks. This is the software package that is used to gather information from the network.

#### **SnortCenter**

SnortCenter is a package for centrally managing your signatures and snort configuration files. The console is web-based with agents installed on each sensors communicating via SSL. This eliminates the need to update each sensor directly and track signature changes.

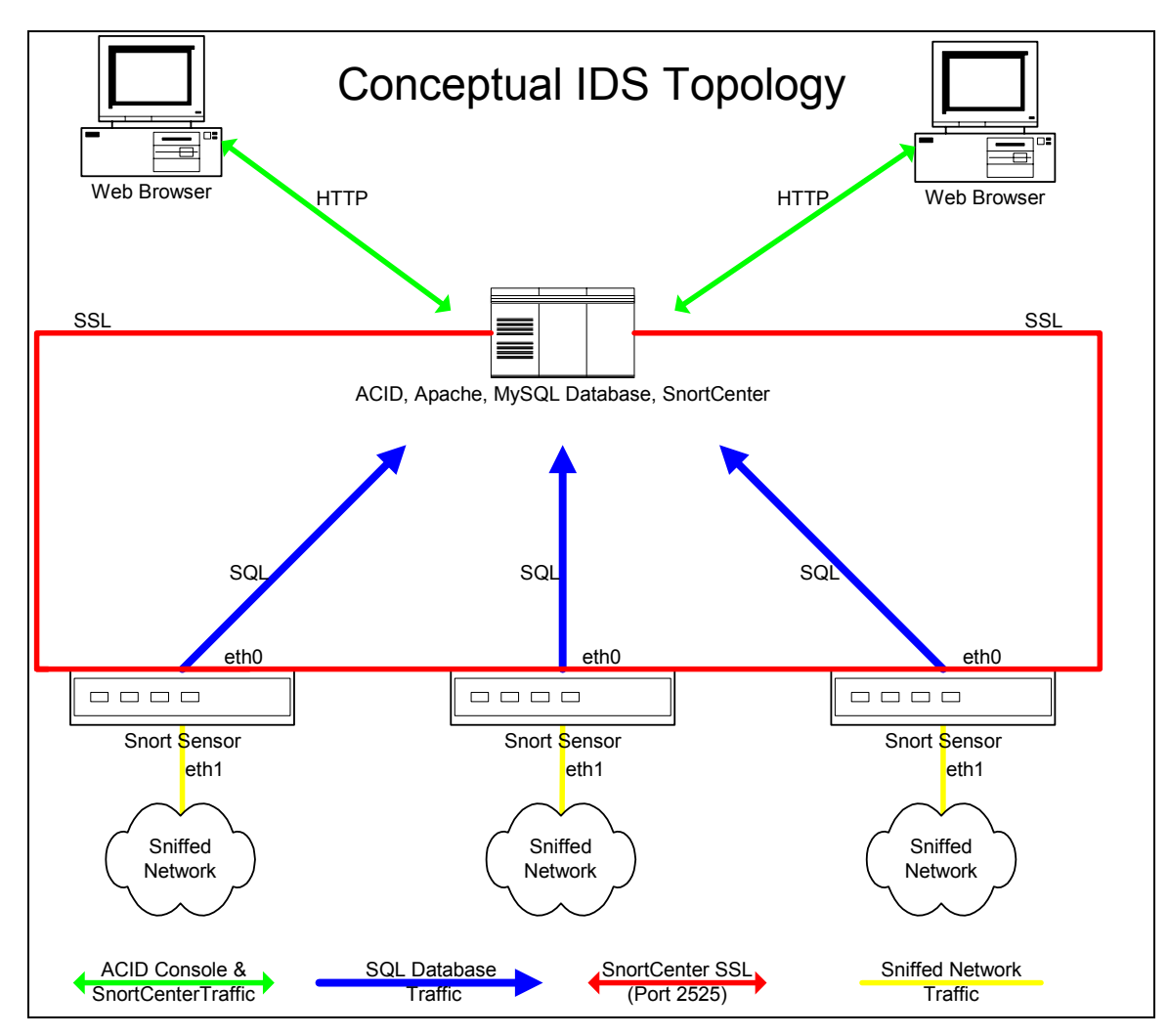

### <span id="page-6-0"></span>**Sensor Placement Model**

#### **Internet (Public Services / Outgoing Traffic)**

The most practiced and standard way of deploying your sensors is before and after a firewall. This accomplishes three goals:

- Knowing of any attempts that are being made before any packet filtering is done (Prefirewall – External)
- Knowing that an attempt was successful or blocked by the firewall (Post-Firewall Internal)
- Detecting attacks originating from your site, and verifying the configuration of your firewall(s).

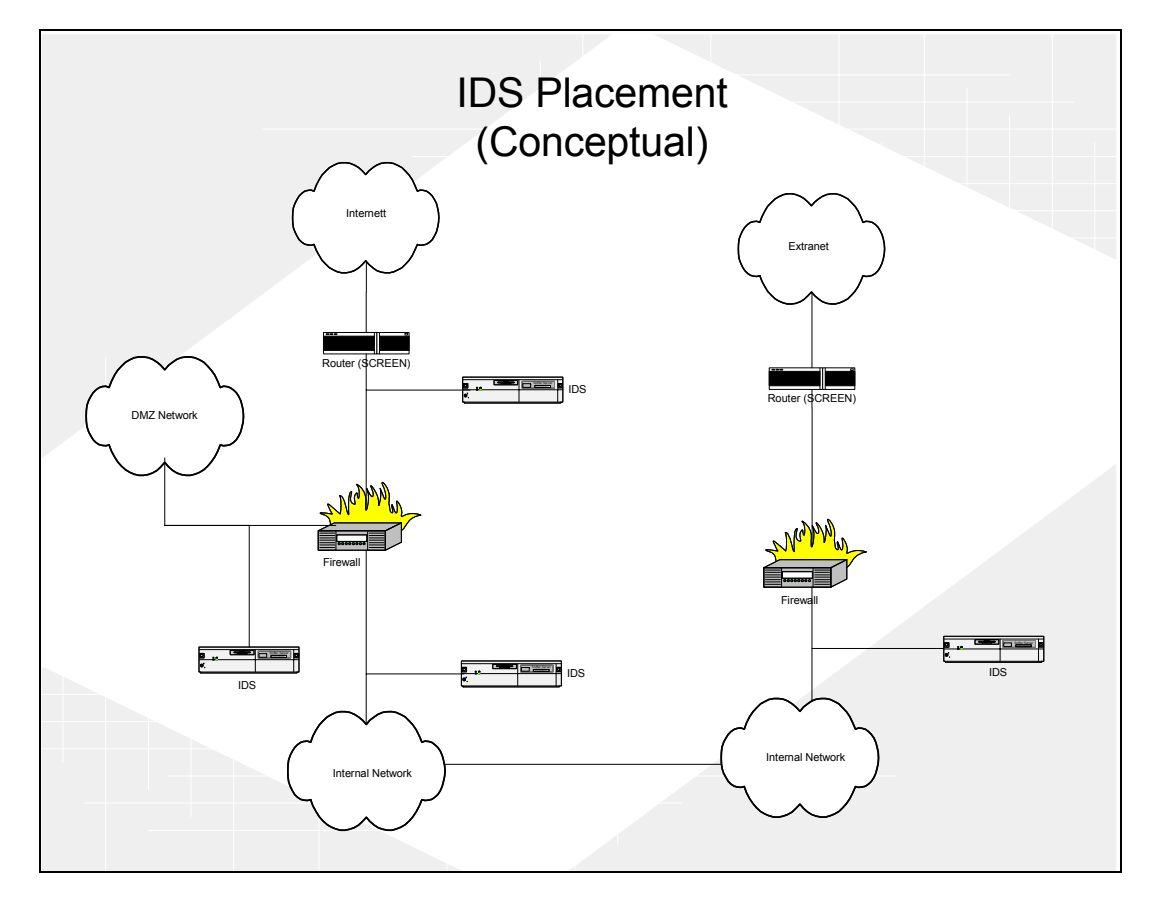

It always good to know if someone is attempting to break into your network. This is why we put an Intrusion Detection System (IDS) before the first firewall (external side). You can compare this to having a camera monitoring your front door; without this camera you would never know who even attempted to pick your lock unsuccessfully.

Knowing that an attempt was successful in passing through your firewall can let you focus on real threats and help you cut down on false positives. The other benefit is in environments that use Network Address Translation (NAT). This will allow to you get the real source address by correlating the events between the IDS systems before and after the firewall.

<span id="page-7-0"></span>When your systems are compromised their frequently used as a launch pad for attacking or compromising other systems on the internet. Your IDS will allow you detect this type of activity.

This topology will allow you to verify that your firewall baselines are being followed, or that someone didn't make a mistake when changing a firewall rule. If you know that your firewall baselines outlaw the use of ftp and your post-firewall IDS system is showing ftp alerts, then you know that the firewall is not blocking FTP traffic. This is just a side effect and should not be the only way you verify compliance with your baselines.

#### **Extranet**

Extranet connections are monitored with one IDS system placed on the internal side of the firewall or router. The reasons we do not monitor the external side of the extranet is that the rules for this private connection should be extremely tight and access should be limited to only the resources / servers that are needed for the business relationship.

### **How to use this Guide**

The easiest way to use this guide is to build your MySQL/SnortCenter/ACID server, then build your sensor, and then complete your SnortCenter configuration. When this is done your installation is functionally complete. After you are comfortable with this setup, it is recommended to further your understanding of the implementation and to proceed with maintenance and cleanup of your setup. I recommend the following approach:

#### **Phase I - MySQL/SnortCenter/ACID server**

- Redhat 9.0 Installation
- □ Post Redhat Installation
- □ Apache Installation
- □ MySQL Database Installation
- ACID Console Installation
- □ SnortCenter Console Installation

#### **Phase II - Snort sensor(s) installation**

- Redhat 9.0 Installation
- □ Post Redhat Installation
- □ Snort Sensor Installation
- □ SnortCenter Agent Installation

#### **Phase III - SnortCenter completion**

- Add sensors to the SnortCenter Console
- □ Accessing the ACID Console
- □ Accessing the SnortCenter Console

#### **Phase IV - Maintenance and cleanup**

- □ Setup Network Time Synchronization (NTP)
- □ Using Firestarter for Enhanced Security
- Maintenance Redhat Network

# <span id="page-8-0"></span>**Redhat 9.0 Installation**

- 1. Welcome Screen
- 2. English language
- 3. Keyboard Configuration *a. Next*
- 4. Mouse Configuration
	- *a. Next*
- 5. Install Options
	- a. *Custom*  $\rightarrow$  *Next*
- 6. Partitioning Strategy

There are two partitioning strategies noted below. Follow the one for the Snort sensor or the one for Database / Acid Console. These configurations are based on an 18gig hard drive.

#### Snort Sensor

- a. Select, "*Manually partition with Disk Druid*"  $\rightarrow$  *Next*
- b. Select *New*
	- i. Mount point: */boot*
	- ii. Size (MB): 100
	- iii. Select "*OK*"
- c. Select *New*
	- i. Filesystem: *swap*
	- ii. Size (MB): 512
	- iii. Select "*OK*"
- d. Select *New*
	- i. Mount point: */var*
	- ii. Size (MB): 4000
	- iii. Select "*OK*"
- e. Select *New*
	- i. Mount point: */*
	- ii. Check, "*Fill to maximum allowable size*"
	- iii. Select "*OK*"
- f. Select Next

#### MySQL Database / Acid Console

- a. Select, "*Manually partition with Disk Druid*"  $\rightarrow$  *Next*
- b. Select *New*
	- i. Mount point: */boot*
	- ii. Size (MB): 100
	- iii. Select "*OK*"
- c. Select *New*
	- i. Filesystem: *swap*
	- ii. Size (MB): 512
	- iii. Select "*OK*"
- d. Select *New*
	- i. Mount point: */*
	- ii. Size (MB): 4000
	- iii. Select "*OK*"
- e. Select *New*
	- i. Mount point: */var*
	- ii. Check, "*Fill to maximum allowable size*"
	- iii. Select "*OK*"
- f. Select Next

<span id="page-9-0"></span>7. Boot Loader

*a. Next* 

- 8. Network Configuration
	- a. Setup the IP address information for Eth0
		- i. Unselect, "*Configure Using DHCP option*"
	- b. Select *eth1* tab
		- i. Select, "*Activate at boot*"
	- *c. Next*

\*\*Note that eth0 is your internal interface and eth1 is your sniffing interface. You should never assign an IP address to the sniffing interface (eth1).

- 9. Firewall Configuration
	- a. *No Firewall*  $\rightarrow$  *Next*
- 10. Language Support
	- *a. Next*
- 11. Time Zone Selection
	- a. Set UTC to the proper offset
	- b. Use daylight savings time option if appropriate
	- c. Check the box "System clock uses UTC"
	- *d. Next*
- 12. Account Configuration
	- a. Set root password
	- b. Create individual accounts
	- *c. Next*
- 13. Authentication Configuration
	- *a. Next*
- 14. Select Package Groups
	- a. Select the following packages for installation:
		- X-Windows System
		- Gnome Desktop Environment
		- □ Editors
		- Graphical Internet
		- Texted Based Internet
		- □ Server Configuration Tools
		- Development Tools
		- **Q** Administration Tools
		- □ System Tools
		- □ Printing Support
	- *b. Next*
- 15. When prompted for Boot disk creation, choose  $\text{Skip} \rightarrow \text{Next}$
- 16. Video Configuration
	- a. Select your installed video card
- 17. When prompted insert Redhat CD 2
- 18. Monitor Selection
	- a. Choose the appropriate model  $\rightarrow$  *Next*
- 19. Custom X Configuration
	- a. Choose color depth and resolution
	- b. Choose, "*Text*" for your login type
	- *c. Next*
	- *d. Exit*

### **Post Redhat Installation**

- 1. Install all relevant Redhat updates and patches
	- a. <https://rhn.redhat.com/errata/rh9-errata.html> (refer to the maintenance section)

<span id="page-10-0"></span>2. Turn off the PortMapper service a. # chkconfig portmap off

# **Apache Installation**

The first thing we need to do is install the Apache web server so that ACID has a home. The latest RPM's for Apache can be found at <ftp://ftp.redhat.com/pub/redhat/linux/9/en/os/i386/RedHat/RPMS/>

```
# rpm -ivh apache-2.0.X-X.i386.rpm 
# rpm –ivh mod_ssl-2.*.*-*.i386.rpm 
# chkconfig --level 2345 httpd on 
# /etc/rc.d/init.d/httpd start
```
The next step is to setup Apache so that the console websites use SSL.

Remove the fake key and certificate that were generated during the installation with the following commands:

```
# cd /etc/httpd/conf
# rm ssl.key/server.key 
# rm ssl.crt/server.crt
```
Next, you need to create your own random key. Type in the following command:

#### **# make genkey**

Your system will display a message similar to the following:

```
umask 77; \
/usr/bin/openssl genrsa -des3 1024 > /etc/httpd/conf/ssl.key/server.key
Generating RSA private key, 1024 bit long modulus 
.......++++++ 
................................................................++++++ 
e is 65537 (0x10001) 
Enter PEM pass phrase:
```
You now need to type in a password. For best security, your password should contain at least eight characters, include numbers and/or punctuation, and not be a word in a dictionary. Also, remember that your password is case sensitive.

[Note]**You will need to remember and enter this password every time you start your secure Web server, so do not forget it.** 

Now make your testcert

#### **# make testcert**

You will see the following output and you will be prompted for your password

umask 77;  $\setminus$ /usr/bin/openssl req -new -key /etc/httpd/conf/ssl.key/server.key -x509 -days 365 -out /etc/httpd/conf/ssl.crt/server.crt Using configuration from /usr/share/ssl/openssl.cnf Enter PEM pass phrase:

After you enter your password, you will be asked for more information. The computer's output and a set of inputs looks like the following (you will need to provide the correct information for your organization and host):

You are about to be asked to enter information that will be incorporated into your certificate request. What you are about to enter is what is called a Distinguished Name or a DN. There are quite a few fields but you can leave some blank For some fields there will be a default value, If you enter '.', the field will be left blank.

Country Name (2 letter code) [AU]:US State or Province Name (full name) [Some-State]:**TX** Locality Name (eg, city) []:**San Antonio**  Organization Name (eg, company) [Internet Widgits]:**Linux-R-US**  Organizational Unit Name (eg, section) []:**Security**  Common Name (your name or server's hostname) []:**snortcenter.yourdomain.net**  Email Address []:**helpdesk@yourdomain.net**

After you provide the correct information, a self-signed certificate will be created and placed in /etc/httpd/conf/ssl.crt/server.crt.

Edit the httpd.conf file and make the following changes:

#### **# vi /etc/httpd/conf/httpd.conf**

Look for the below info in the httpd.conf file (NOTE: there are multiple HAVE\_SSL entries. Find the exact one that is listed):

#### Listen 80

Change to look like this:

#### **#**Listen 80

You will need to restart your Apache server.

#### **# service httpd restart**

Again you will be asked for the password that you gave.

**Note: If you need to reboot the server or if it gets rebooted you will have to restart the httpd service by using the above command.**

<span id="page-12-0"></span>The only way to web browse your SnortCenter/ACID console now is via [https://your.url!](https://your.url/)!!!!

### **MySQL Database Installation**

Next we install and configure the MySQL database. Download it from [http://www.mysql.com/.](http://www.mysql.com/) Note that we are using the old version of MySQL-shared libraries. There are dependency problems with 9.0 using the the new 4.0 MySQL-Shared libraries.

```
# rpm -ivh MySQL-4.0.X-X.i386.rpm 
# rpm -ivh MySQL-client-4.0.X-X.i386.rpm 
# rpm -ivh MySQL-shared-3.23.X-X.i386.rpm 
# mysql -u root 
mysql> set password for 'root'@'localhost' = password('yourpassword'); 
mysql> create database snort; 
mysql>exit
```
**Note that after you set the root password above you need to login using a password to access the database with root. E.g. # mysql –u root -p** 

Lets make sure we don't have other root users or unwanted users!

**mysql> connect mysql mysql> select user,host from user;**

You will see this:

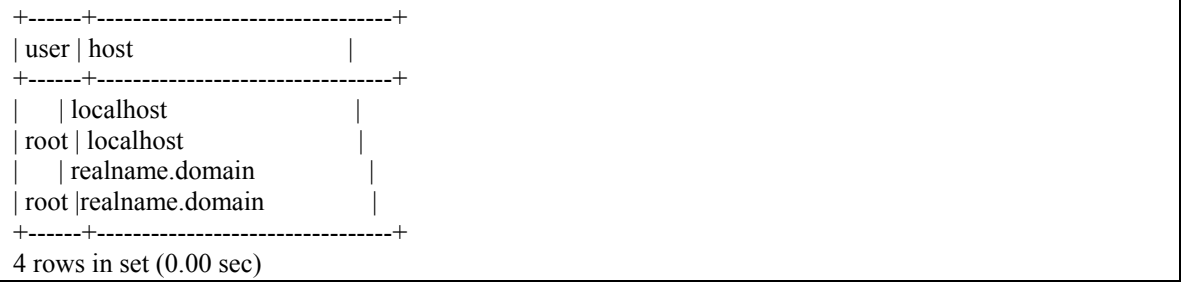

NOTE: As seen above mysql by default has blank user accounts this means anyone (anonymous) can login. So lets fix this.

```
mysql> delete from user where user=''"; 
mysql> delete from db where user=''"; 
mysql> select user,host from user;
```
You should now see this:

+------+---------------------------------+ | user | host

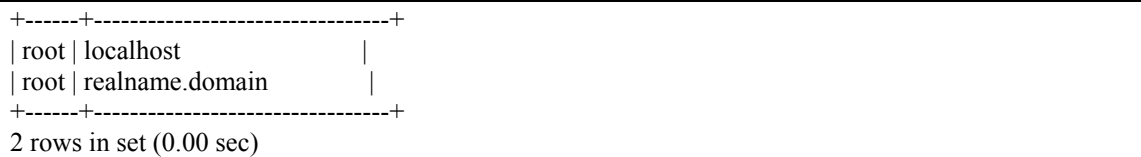

NOTE: For some odd reason the MySQL-4.0X.X.i386.rpm doesn't start the mysql service on run level 3. Do the following to correct the problem.

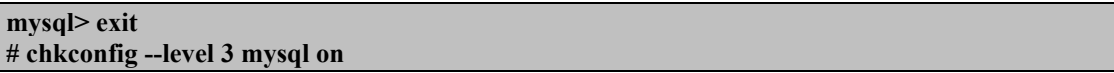

The database tables need to be set up. We accomplish this by running the *create\_mysql* script. This can be is included in the snort-2.0 archive, which can be downloaded from [http://www.snort.org/dl/snort-](http://www.snort.org/dl/snort-2.0.0.tar.gz)[2.0.0.tar.gz](http://www.snort.org/dl/snort-2.0.0.tar.gz).

If the file is not located in the directory from which the *mysql* program was run from, add the path to the source statement. E.g. **mysql> source /home/john/create\_mysql**

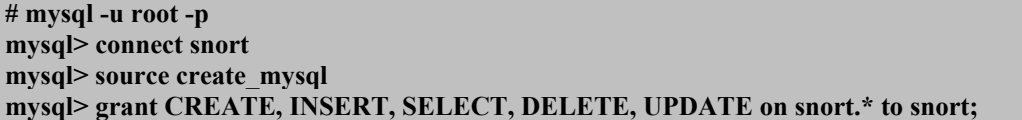

So you can connect locally with this account

#### **mysql> grant CREATE, INSERT, SELECT, DELETE, UPDATE on snort.\* to snort@localhost;**

Creates a user that cannot delete alerts from database: may only need the local account

#### **mysql> grant CREATE, INSERT, SELECT, UPDATE on snort.\* to acidviewer;**

So you can connect locally with this account

#### **mysql> grant CREATE, INSERT, SELECT, UPDATE on snort.\* to acidviewer@localhost;**

Set the passwords for the MySQL accounts.

```
mysql> connect mysql 
mysql> set password for 'snort'@'localhost' = password('yourpassword'); 
mysql> set password for 'snort'@'%' = password('yourpassword'); 
mysql> set password for 'acidviewer'@'localhost' = password('yourpassword'); 
mysql> set password for 'acidviewer'@'%' = password('yourpassword'); 
mysql> flush privileges; 
mysql> exit
```
Acid requires the installation of PHP and the supporting Mysql module. Download from <ftp://ftp.redhat.com/pub/redhat/linux/9/en/os/i386/RedHat/RPMS/>

**# rpm -ivh php-4.2.\*-\*.i386.rpm # rpm -ivh php-mysql-4.2.\*-\*.i386.rpm**

### <span id="page-14-0"></span>**Acid Console Installation**

Now its time to install ACID. You can download all the files from:

ACID 0.9.6B23 <http://acidlab.sourceforge.net/> ADODB v3.40 <http://php.weblogs.com/adodb> JPgraph v1.11 <http://www.aditus.nu/jpgraph/jpdownload.php> GD v2.0.12 <http://www.boutell.com/gd/>

Once there files have been downloaded untar the following files to */var/www/html*.

**# tar -zxvf acid\* -C /var/www/html # tar -zxvf adodb\* -C /var/www/html # tar -zxvf gd\* -C /var/www/html # tar -zxvf jpgraph\* -C /var/www/html # cd /var/www/html # mv gd-2.0.11 gd # mv jpgraph-1.11 jpgraph** 

Lets configure the ACID configuration file:

**# cd /var/www/html/acid # vi acid\_conf.php**

Once you're in the *acid\_conf.php* file modify the following variables. Change the *xxxx* to reflect the password you've chosen for the *snort* account.

\$DBlib\_path="../adodb"; \$alert\_dbname="snort"; \$alert\_user="snort"; \$alert\_password="xxxx"; \$ChartLib\_path="../jpgraph/src";

Next we want to setup the view only ACID portal (NO deleting of events). This is good for people who only need to view alerts. Copy the /var/www/html/acid to /var/www/html/acidviewer (view only acid)

```
# cp –R /var/www/html/acid /var/www/html/acidviewer 
# cd /var/www/html/acidviewer 
# vi acid_conf.php
```
Change the following variables in /var/html/www/acidviewer/acid\_conf.php. Again, Change the *xxxx* to reflect the password you've chosen for the *acidviewer* account.

```
$alert_user="acidviewer";
$alert_password="xxxx";
```
Now we secure both of the ACID websites with Apache. Setup the two accounts for accessing the ACID website. When prompted enter your password for that web account. Be careful not to include the *–c* option in the third line!

<span id="page-15-0"></span>**# mkdir /usr/lib/apache # htpasswd -c /usr/lib/apache/passwords admin # htpasswd /usr/lib/apache/passwords acidviewer # cd /usr/lib/apache # chown apache passwords # chmod 400 passwords** 

Add the following lines to /etc/httpd/conf/httpd.conf in the DIRECTORY section. Section means the general area when you see the other Directory formats.

<Directory "/var/www/html/acid"> AuthType Basic AuthName "yourcompany" AuthUserFile /usr/lib/apache/passwords Require user admin AllowOverride None </Directory> <Directory "/var/www/html/acidviewer"> AuthType Basic AuthName "yourcompany" AuthUserFile /usr/lib/apache/passwords Require user acidviewer AllowOverride None </Directory>

Restart the httpd service.

**# service httpd restart** 

### **SnortCenter Console Installation**

First lets create the SnortCenter database and a database user:

```
# mysql –u root –p 
mysql> create database snortcenter; 
mysql> grant CREATE, INSERT, SELECT, DELETE, UPDATE on snortcenter.* to snortcenter@localhost;
mysql> set password for 'snortcenter'@'localhost' = password('yourpassword'); 
mysql> flush privileges; 
mysql> exit
```
Download and install the SnortCenter console. You can find it at [http://users.pandora.be/larc/download/.](http://users.pandora.be/larc/download/)

*# tar -zxvf snortcenter\* -C /var/www/html # cd /var/www/html # mv snortcenter-beta snortcenter # cd snortcenter # vi config.php* 

<span id="page-16-0"></span>Edit the following lines in config.php. The \$DB\_password should be the root password on the database and the \$hidden key num should just be a random number (its used in the authentication system to encrypt a value in the cookie).

\$DBlib\_path = "../adodb" \$DB\_user = "snortcenter" \$DB\_password="XXXX" \$hidden\_key\_num = "XXXXXXX"

**Note if you have a proxy set the following variable in the config.php file.** 

\$proxy = "YOURPROXY:PORT"

### **Accessing the ACID Console**

You now have two websites for the ACID console:

1) <https://<youracidhost>/acid/index.html>

This site is for the administrator and can be access using the ADMIN account you created earlier. You can delete events using this site.

2) <https://<youracidhost>/acidviewer/index.html>

This site is for anyone who requires read access to the events and can be access using the ACIDVIEWER account you created earlier. Users of this site cannot delete events

The first time you connect to the ACID website you will see a display like this. Click <setup page>.

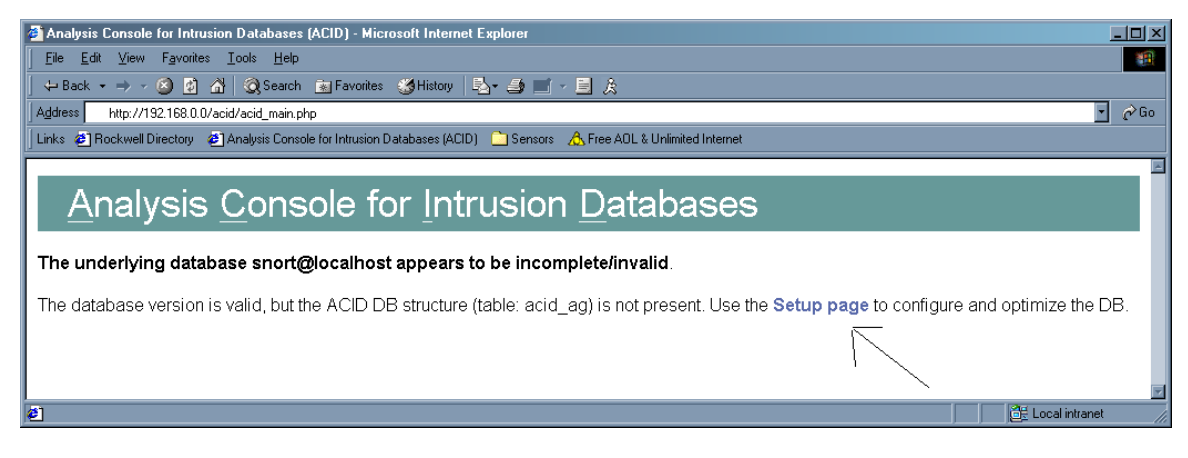

Once your on the setup page click "Create ACID AG".

<span id="page-17-0"></span>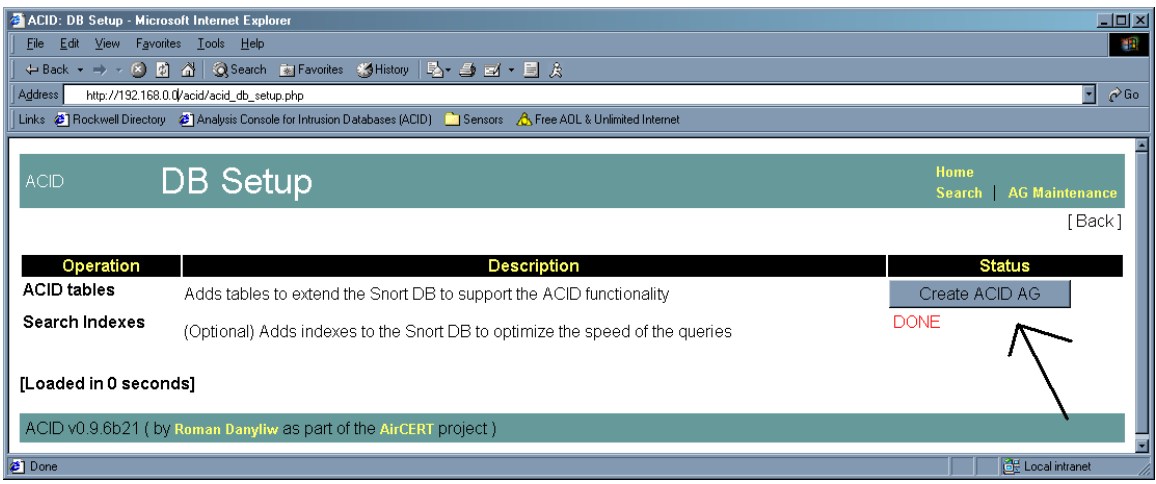

Once it completes click <Main Page> and your done!

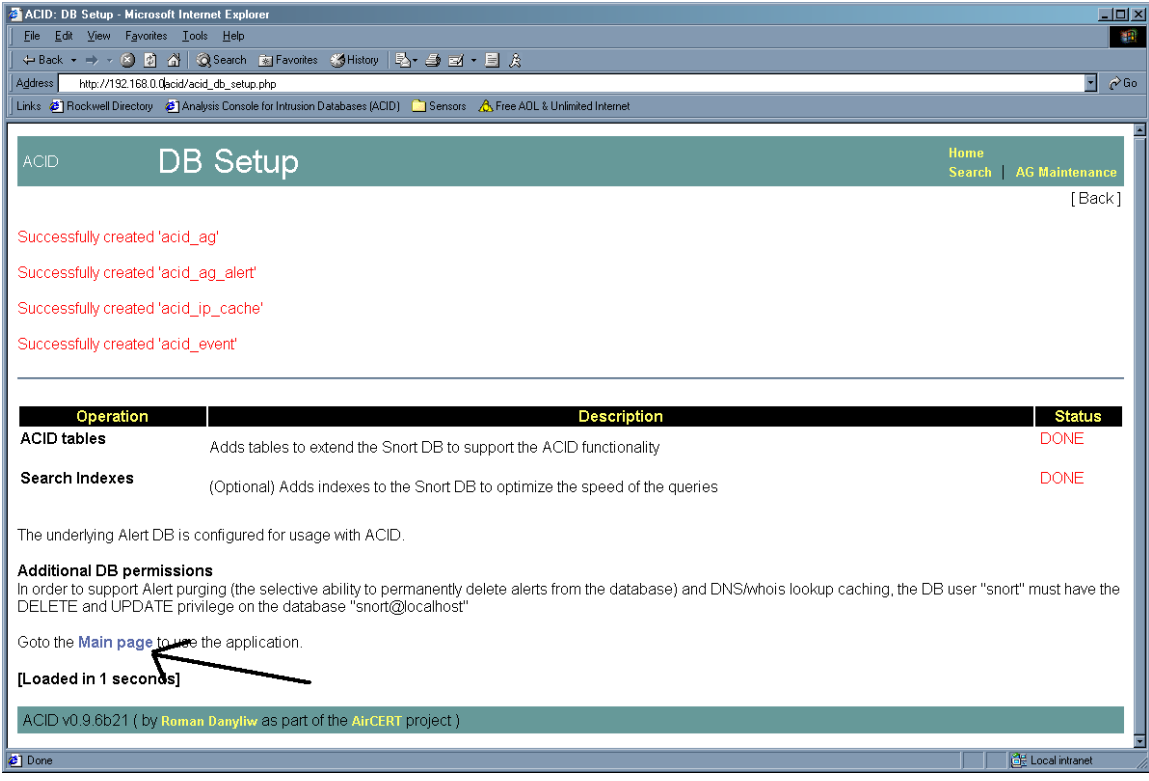

# **Accessing the SnortCenter Console**

You can access the SnortCenter console at

<https://youracidhost/snortcenter/>

**The default account is "admin" with the password "change".** 

Follow these steps your first time:

- 1. You will see a screen saying that the database tables have been created.
- 2. Click the logout button

1.

- 3. You then be prompted with the login screen. The user is "admin" and the password is "change".
- 4. Change the admin password : ADMIN  $\rightarrow$  User Administrator  $\rightarrow$  View Users
- 5. Update Rules : Admin  $\rightarrow$  Import / Update Rules  $\rightarrow$  Update from internet (Note you may see some errors)

Next we need to configure the default output plugin for all your sensors:

Select Resources -> OUTPUTPLUGINS -> CREATE OUTPUT PLUGIN (Shown Below)

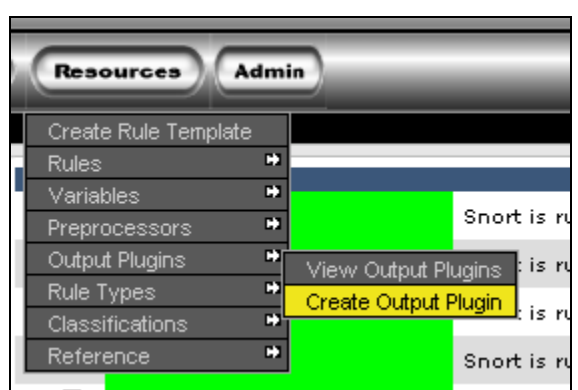

Now select the database option:

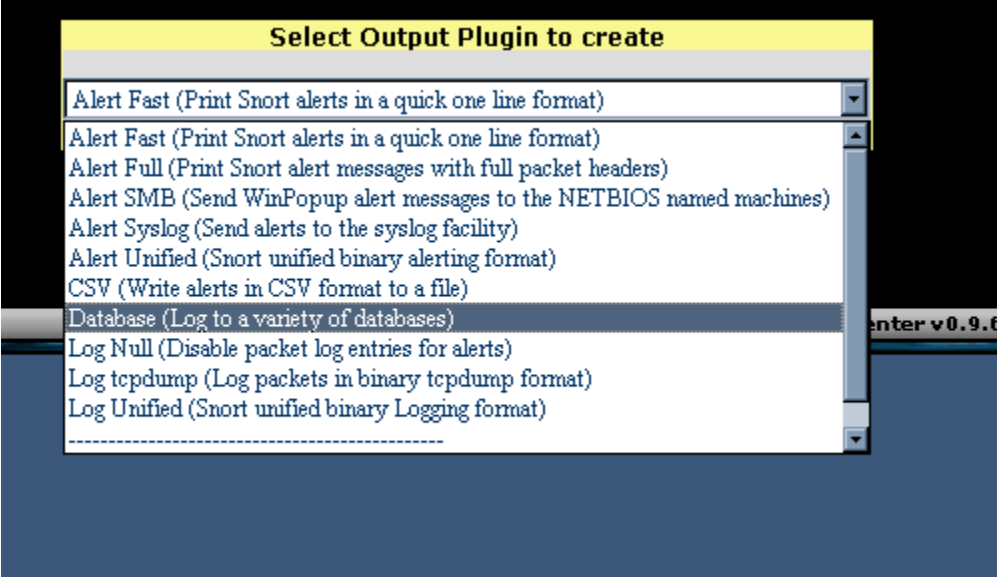

Configure the database options like below. **Then Click "SAVE"**

<span id="page-19-0"></span>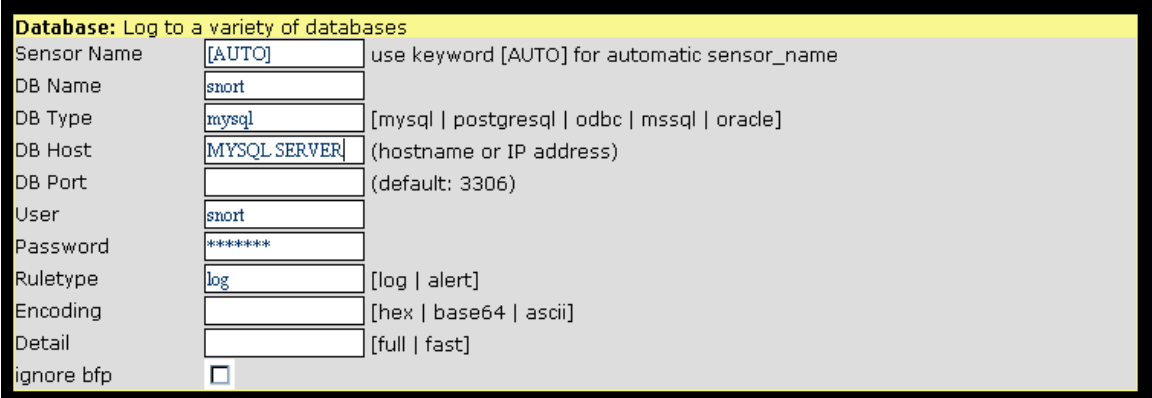

### **Snort Sensor Installation**

The first thing we need to do is install the MySQL dependences for snort. They can be downloaded from <http://www.mysql.com/>

```
# rpm –ivh MySQL-client-*.**.**-*.rpm 
# rpm –ivh MySQL-devel-*.**.**-*.rpm
```
Next download the snort tar package from [http://www.snort.org/dl.](http://www.snort.org/dl) It will be called something like snort-2.0.\*.tar.gz. Download the latest version and compile it.

```
# cp snort-2.0.*.tar.gz /usr/src/redhat/SOURCES 
# cd /usr/src/redhat/SOURCES 
# tar –zxvf snort-2.0.*.tar.gz
# cd /usr/src/redhat/SOURCES/snort-2.0.*
# ./configure --with-mysql
# make 
# make install
```
Create a directory for your snort configuration files:

#### **# mkdir /etc/snort**

Create the logging directory for snort. Port scan information is put here. Also, if you're doing packet logging or are not populating a database, then that information is placed here as well.

#### **# mkdir /var/log/snort**

### **SnortCenter Agent Installation**

Install dependencies for using SSL connections with SnortCenter. You can download Net\_SSLeay from [http://symlabs.com/Net\\_SSLeay/](http://symlabs.com/Net_SSLeay/).

<span id="page-20-0"></span>*# cp Net\_SSLeayrpm-\*-\*\*.tar.gz /usr/src/redhat/SOURCES # cd /usr/src/redhat/SOURCES # tar –zxvf Net\_SSLeay.rpm-\*-\*\*.tar.gz # cd Net\_\* # perl Makefile.PL # make install*

Start the Snortcenter agent install.

*# mkdir /opt/snortagent/ # cp snortcenter-agent-v0.1.6\*.tar.gz /opt/snortagent # cd /opt/snortagent # tar -zxvf snortcenter-agent-v0.1.6\*.tar.gz # cd sensor # ./setup.sh* 

You will then be prompted with a series of questions:

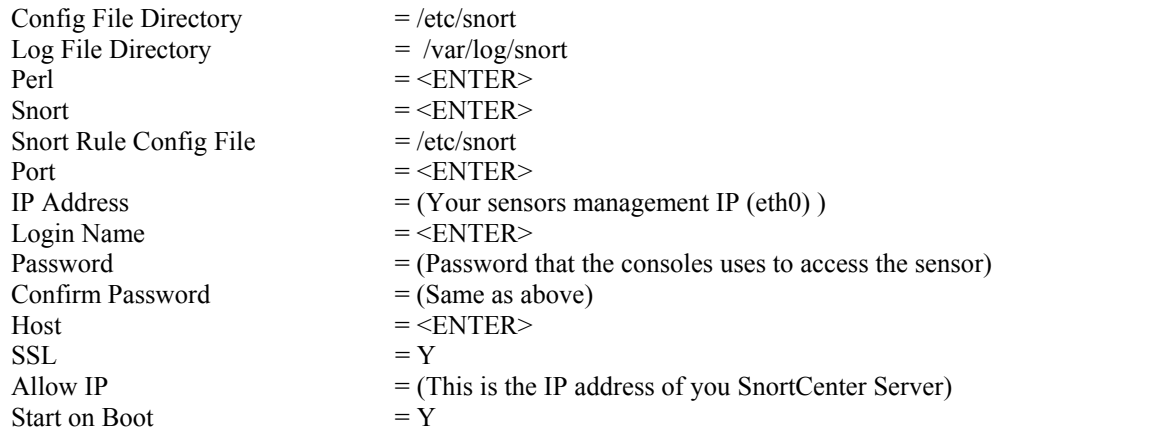

### **Adding Sensors to the SnortCenter Console**

Once you have the SnortCenter agent installed you need to tell the SnortCenter console about it. Access the SnortCenter website you setup and add a new sensor:

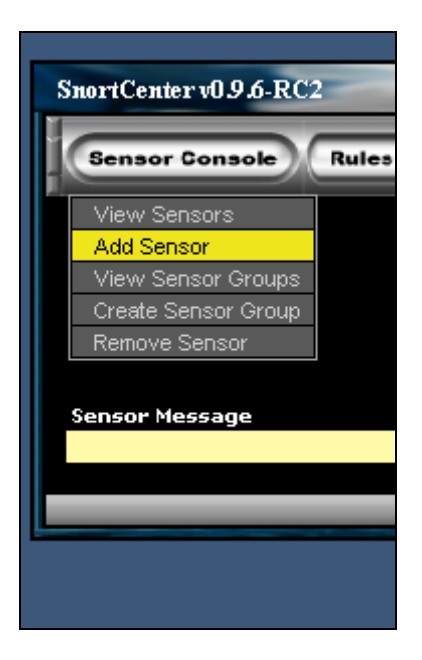

You should then fill in the following:

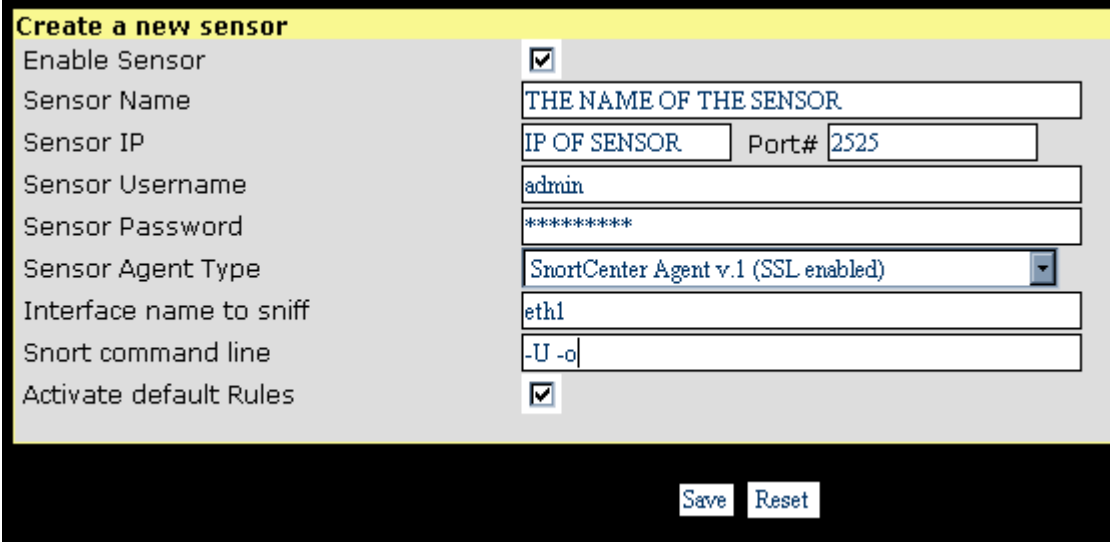

Activate the output plugin:

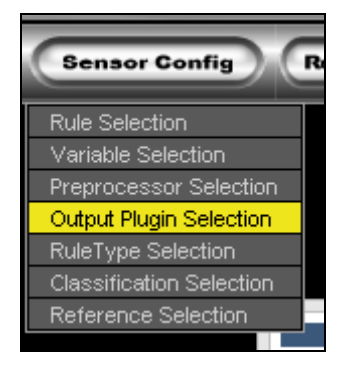

Select you sensor in the scope box and click the check mark to activate it for that sensor.

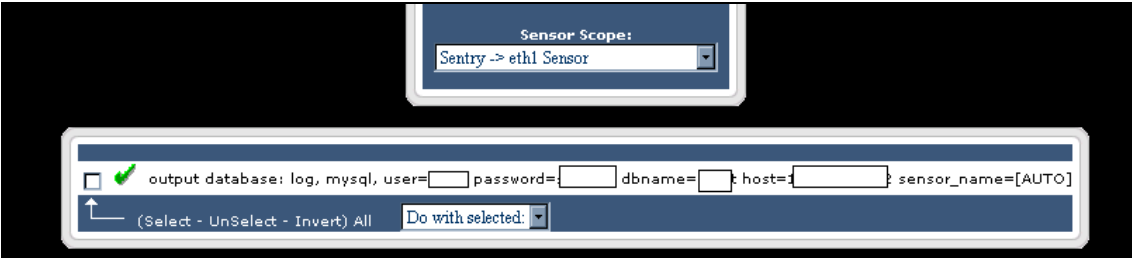

Now we need to push our defaults rules and settings to the sensor. Click on PUSH.

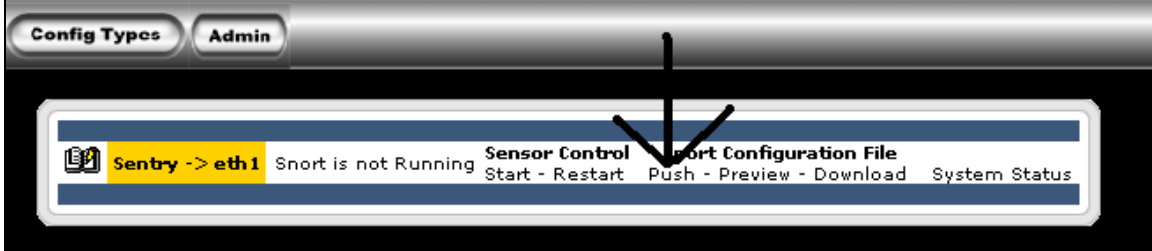

If everything goes right you shouldn't see any messages. Next lets start our sensor.

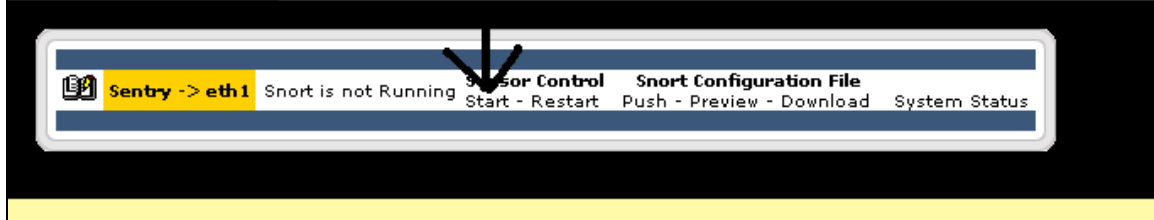

Finally it should turn green like this:

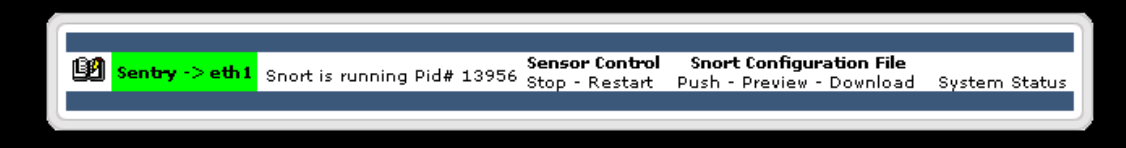

The sensor is now running the default rules.

# <span id="page-23-0"></span>**Time Zones**

You many be deploying your sensors in different time zones. So it is very important to set the time correctly. Therefore, we need to set the proper time zone and make sure all time is recorded in the UTC standard (formally Greenwich Mean Time).

The easiest way to accomplish this is to set the hardware clock (BIOS) to UTC. This can be accomplished during the Redhat install or after the installation is completed. A good tutorial on setting the time can be found at <http://www.linuxsa.org.au/tips/time.html>. The following is how to set time after the installation has been completed.

The actual time zone files are stored in the */usr/share/zoneinfo* directory. To select a time zone, copy the appropriate file to the */etc* directory and name it *localtime.* I don't know why Redhat doesn't use a symbolic link here.

For central time:

#### **# cp /usr/share/zoneinfo/America/Chicago /etc/localtime**

or

#### **# ln -sf /usr/share/zoneinfo/America/Chicago /etc/localtime**

Edit the */etc/sysconfig/clock* file and change *UTC* variable equal to true.

#### **UTC=true**

Now set the system clock. The example given is for March 25, 2002 at 12:30pm CST. Time is set in 24 hour mode using **your local time** (not UTC time). See man page for more information: *man date*

#### **# date 032512302002**

Set the hardware clock to the system clock.

#### **# hwclock --systohc --utc**

# <span id="page-24-0"></span>**Setup Time Synchronization (NTP)**

There is a need to keep accurate time on the sensors without having to manually set the clocks. The easiest way to keep your sensors in sync is using the Network Time Protocol (NTP).

Edit the */etc/ntp.conf* file. Change the server entry to reflect your timeserver and comment out the entry starting with fudge. See below.

```
# is never used for synchronization, unless no other other
# synchronization source is available. In case the local host is 
# controlled by some external source, such as an external oscillator or 
# another protocol, the prefer keyword would cause the local host to 
# disregard all other synchronization sources, unless the kernel 
# modifications are in use and declare an unsynchronized condition. 
# 
server yourtimeserver.com
#fudge 127.127.1.0 stratum 10
```
Next start the *ntpd* daemon and make it run at startup.

**# /etc/rc.d/init.d/ntpd start # chkconfig ntpd on** 

## **Using Firestarter for Enhanced Security**

Since we are setting up snort to improve security why not add a firewall to the sensors and the Console. Sounds like too much trouble you say? Well with Firestarter it's a snap! Here's how:

First download Firestarter from here Download [http://telia.dl.sourceforge.net/sourceforge/firestarter/.](http://telia.dl.sourceforge.net/sourceforge/firestarter/)

Then install it

#### **# rpm -ivh firestarter-0.8.\*-\*.i386.rpm**

Next we start Firestarter:

#### **# firestarter&**

You will see this:

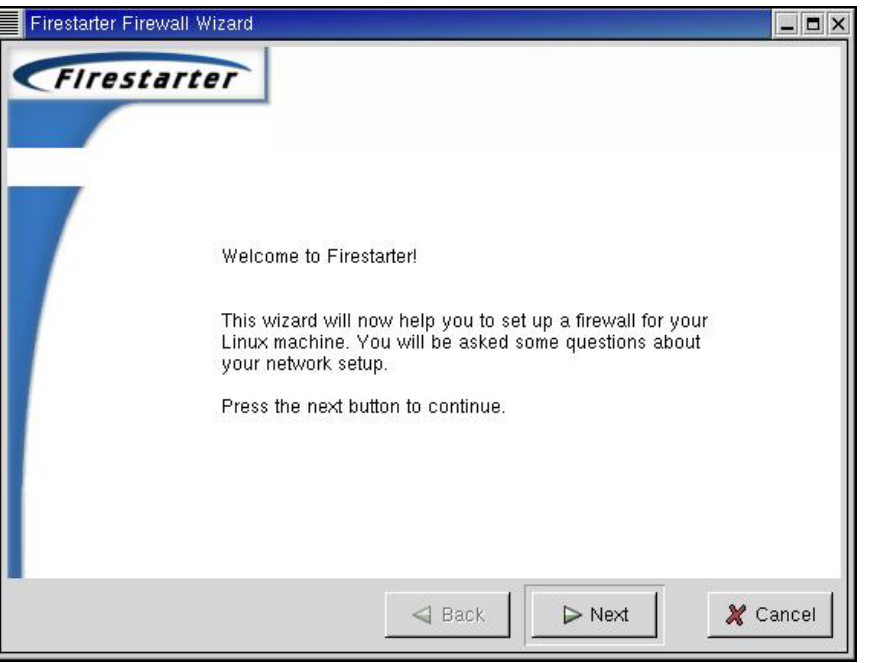

Lets lock down eth0

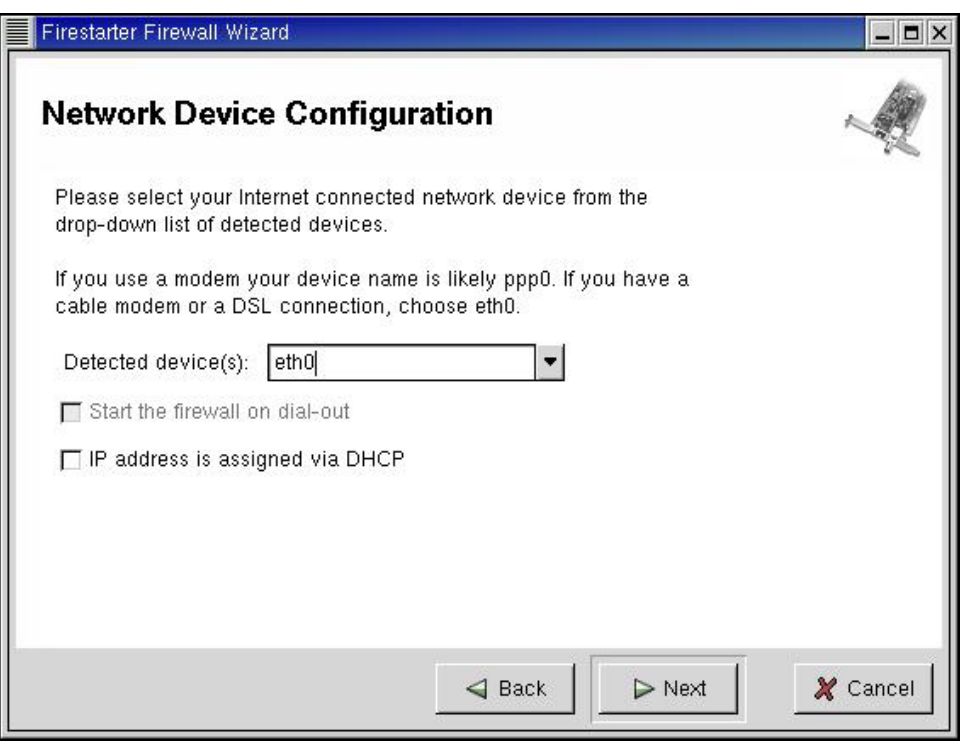

Take the default here

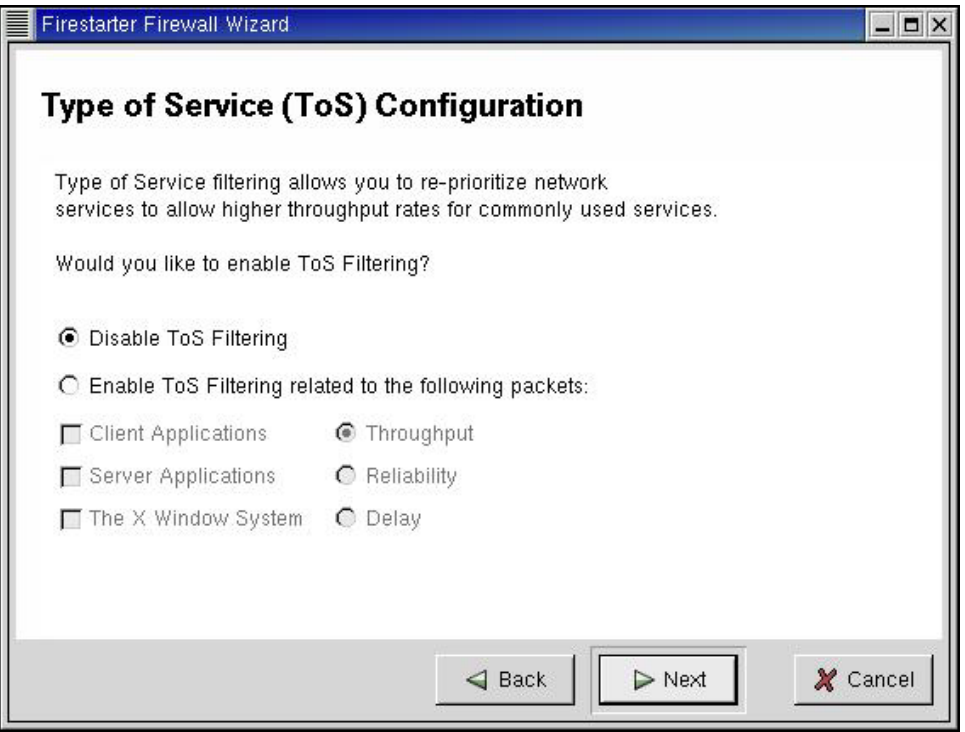

This will filter ICMP as listed. The sensor or console will not be pingable in this example.

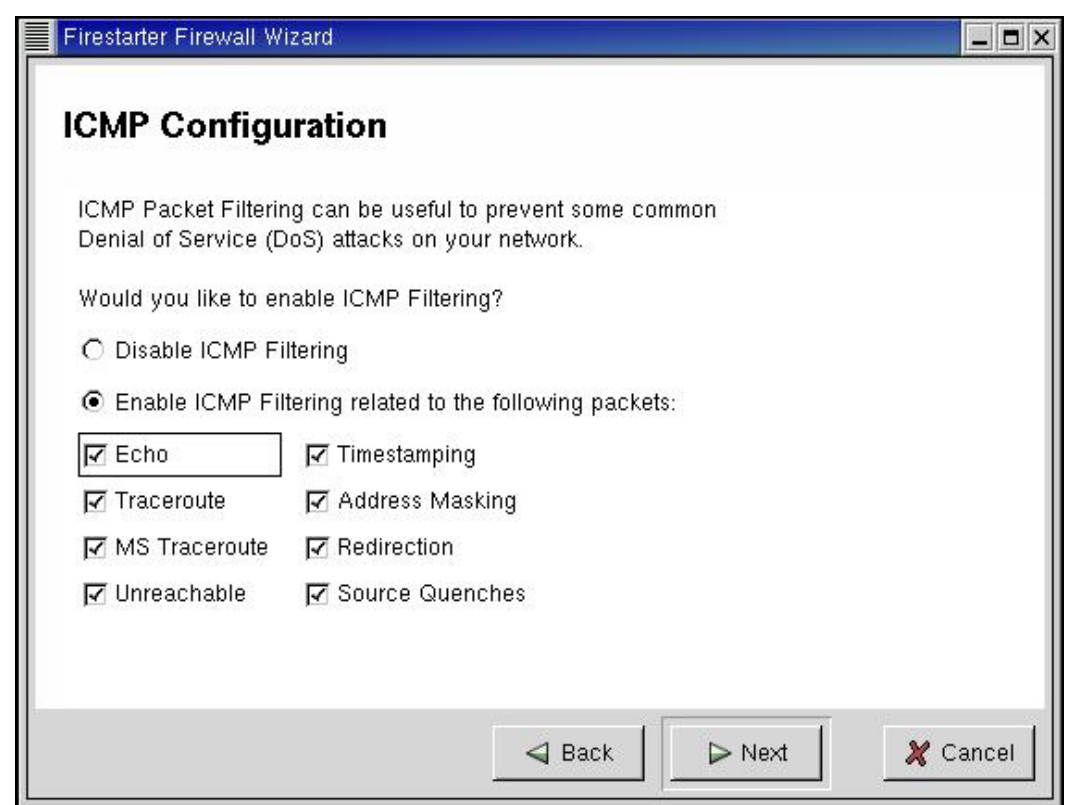

Click finish and next add who gets access

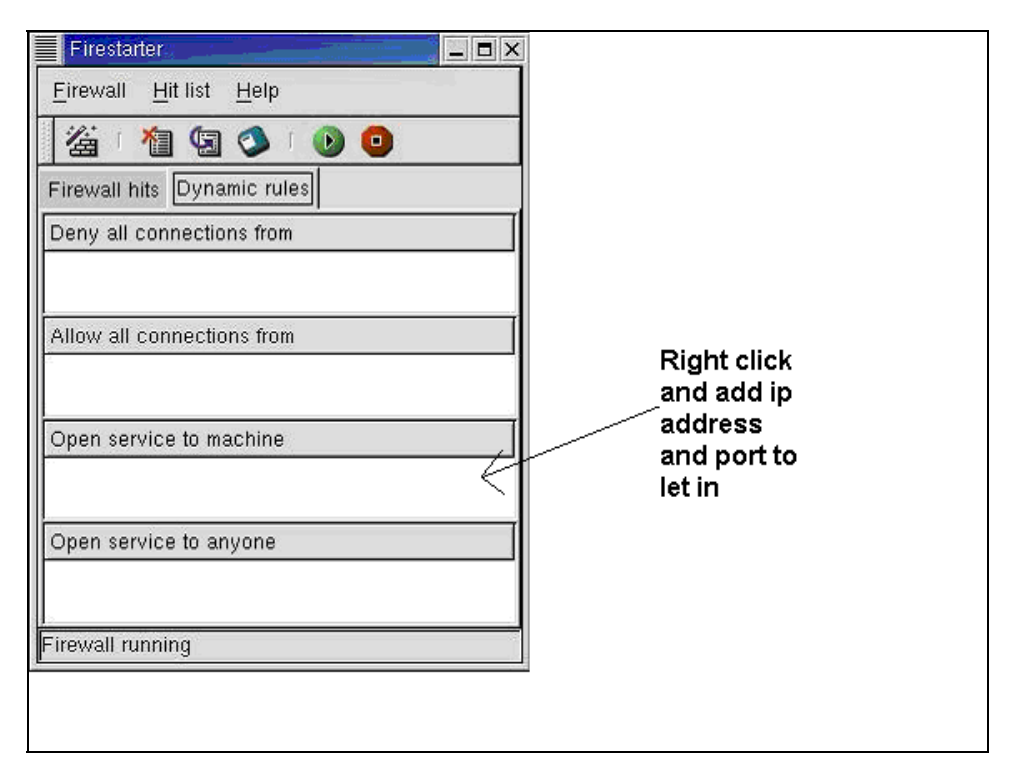

#### **For a SnortCenter Server you would add:**

IP address or network (ie 192.168.1.0/24) for each client computer "Web Browser" and TCP port 443 "https" IP address for each sensor and TCP port 3306 "mysql"

- IP address for each client computer (who gets to admin this system) and TCP port 22 "ssh"
- IP address for the NTP server and UDP port 123 "Network Time Protocol"

#### **For a Sensor Server you would add:**

- IP address for the SnortCenter Server and TCP port 2525
- IP address for each client computer (who gets to admin this system) and TCP port 22 "ssh"
- IP address for the NTP server and UDP port 123 "Network Time Protocol"

#### Sensor example

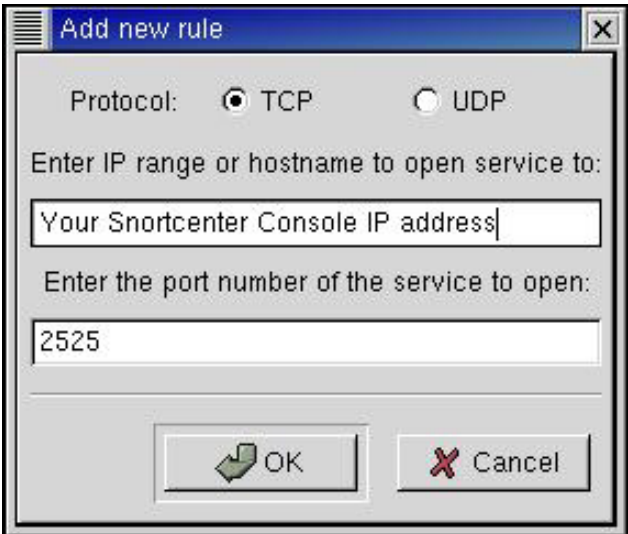

#### <span id="page-28-0"></span>**Example of a sensor:**

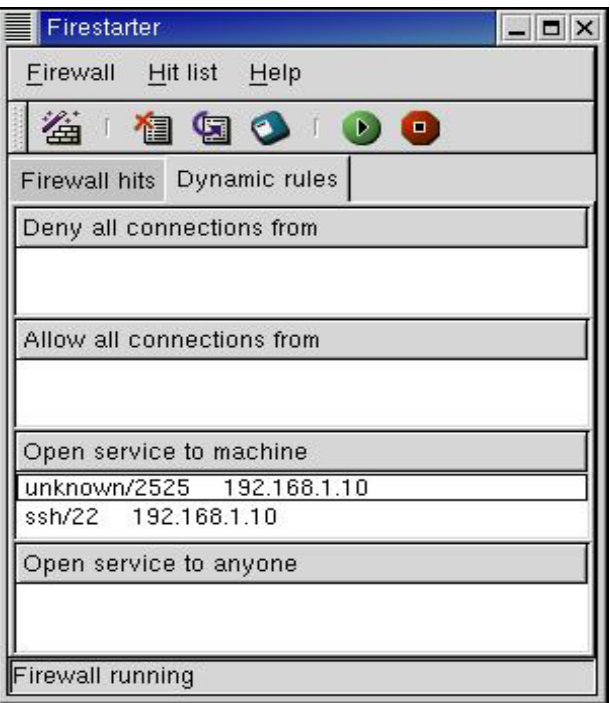

That's the firewall. The firewall will be started at boot up as an init 3 process by default. Just re-run Firestarter to change or update access as needed.

### **Maintenance**

#### **Using the Redhat Network**

If you are setting up your servers for the first time you need to register it first. Issue the following command and follow the prompts.

#### # rhn\_register

There are two scenarios where packages will not be automatically upgraded. The first is kernel upgrades and the second is RPM's that modify configuration files. Make sure you know what packages your updating before making the following changes.

Once registered login into<https://rhn.redhat.com/> and establish the entitlement for your new server. Then launch an upgrade from the Redhat Network.

#### **Kernel upgrades**

Run the following command:

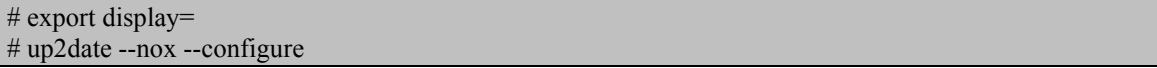

Edit line 23 or 24 depending on which version of up2date you are using. The line should contain the variable <pkgSkipList>. Clear this variable out by type the line number and then type a CAPITAL 'C' to clear the entry.

Press enter to exit up2date.

Run the following command to download the kernel upgrades:

#### # rhn\_check

After it completes, reboot the machine. When the machine comes back up, run the following command to verify the success of the upgrade. In the event that machine does not come back from the reboot, you will have to manually select the old kernel from the grub boot screen.

After a successful kernel upgrade, we can now cleanup the old kernel. Edit the *grub.conf* file in the */etc* directory.

# vi /etc/grub.conf

Remove the last 4 lines of the file that refer to the old kernel version.

Next, we need to clean up all the files that reference the old kernel. These are located in the */boot* directory. Delete the following files that match the old kernel version numbers. The files I list have have '\*' representing the old version numbers.

```
# rm initrd-*,*,*-?.img
# rm module-info-*.*.*-?
# rm System.map-*.*.*-?
#rm vmlinux-*.*.*-?
```
Run the following command:

# up2date --nox --configure

Edit line 23 or 24 depending on which version of up2date you are using. The line should contain the variable <pkgSkipList>. Change the able out by typing the line number and then type a 'kernel\*'. This stops the kernel from being automatically upgraded.

Press enter to exit. That's it!

#### **RPM's that modify configuration files**

Run the following command:

#### # export DISPLAY= # up2date --nox --configure

Edit line 19. The line should contain the variable <noReplaceConfig>. Change the viable from 'Yes' to 'No'.

Press enter to exit up2date.

Proceed with update by running the following command:

# rhn\_check

Once complete go back in to the up2date configuration screen:

#### # up2date --nox --configure

Edit 19 again and change the value back to 'Yes'.

Press enter to exit.

That's it!

#### **Synchronizing your Redhat Profile**

If you manually update RPM's or some how get out of sync with the Redhat Network you will need to upload your profile again. Run the following command to get back in sync:

# export DISPLAY= # up2date -p

#### **Manually update your Redhat packages (without the redhat network)**

The best way to update your Redhat servers that are in remote locations is to SSH in and run the following commands:

**# export DISPLAY= # up2date --nox -u**

You should now see the command line version of up2date running. Once the up2date exits all your rpm's have been updated.

#### **How to completely remove a sensor from the MySQL database**

Go into ACID and delete all the events associate with that sensor. This may take a while depending on the number of events to be deleted and the type of hardware your running the database on. Be patient, your browser may even time out while waiting for it to finish. Use top to watch the mysqld service. When I was testing on a slow box, I had to go in multiple times and keep deleting the events. I had upwards of 60000 events and multiple sensors. I also had to keep exiting the sensor screen and then re-entering it to make the deletes work because it kept giving me an "unsuccessful delete".

Next, remove the sensor completely from the database. This will correct the sensor count on the main ACID web page.

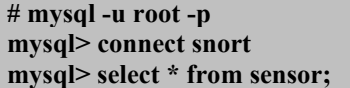

Look for the sid number of sensor you wish to delete. eg.. mysql> delete from sensor where sid=2;

**mysql> delete from sensor where sid=<number>;** 

# <span id="page-31-0"></span>**Sensor Characteristics**

The purpose of having sensor characteristics is to document and understand the traffic that transverses the link where the sensor is located. You can use this information to cut down on your false positives, tune your sensors, and eventually find anomalies in the traffic. Below is the format to use when populating the fields.

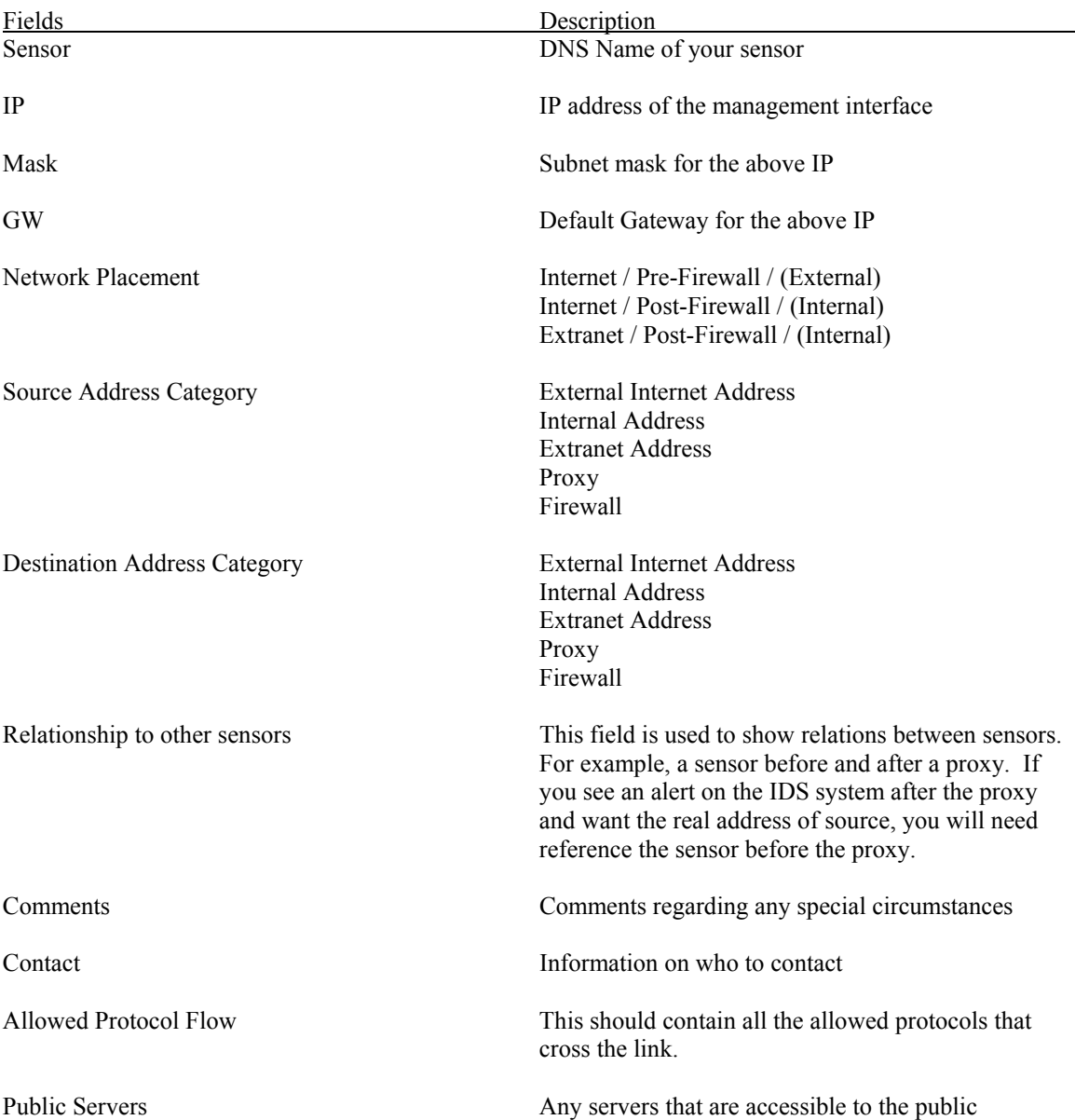

# **Example Template**

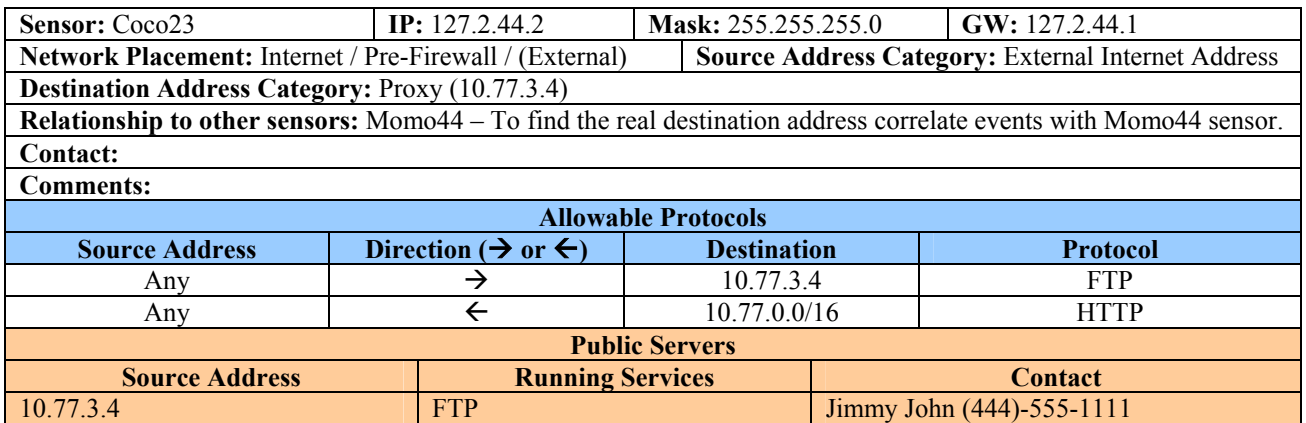

# <span id="page-33-0"></span>**Additional Information**

Snort Home Page <http://www.snort.org/> Usenet Groups MySQL Home Page <http://www.mysql.com/> Redhat Home Page <http://www.redhat.com/> Nessus Vulnerability Scanner Incidents.og <http://www.incidents.org/>

Snort FAQ <http://www.snort.org/docs/faq.html> Snort Users Manual [http://www.snort.org/docs/writing\\_rules/](http://www.snort.org/docs/writing_rules/) Snort-Setup for Statistics <http://www.linuxdoc.org/HOWTO/Snort-Statistics-HOWTO/> Man Page <http://www.dpo.uab.edu/~andrewb/snort/manpage.html>

Snort-announce <http://lists.sourceforge.net/mailman/listinfo/snort-announce> Snort-users <http://lists.sourceforge.net/mailman/listinfo/snort-users> Snort-sigs <http://lists.sourceforge.net/mailman/listinfo/snort-sigs> Snort-devel <http://lists.sourceforge.net/mailman/listinfo/snort-devel> Snort-cvsinfo <http://lists.sourceforge.net/mailman/listinfo/snort-cvsinfo> Snort CVS tree <http://cvs.sourceforge.net/cgi-bin/viewcvs.cgi/snort/snort/> ACID Home Page <http://acidlab.sourceforge.net/> Redhat 8.0 Reference Books [http://www.redhat.com/docs/manuals/linux/RHL-8.0-Manual/](http://www.redhat.com/support/resources/howto/rhl9.html)<br>Redhat 8.0 Updates / Patches https://rhn.redhat.com/errata/rh9-errata.html <https://rhn.redhat.com/errata/rh9-errata.html> Redhat Network Guide <https://rhn.redhat.com/help/basic/> Compaq Linux<br>
Nessus Vulnerability Scanner<br>
http://www.nessus.org/<br>
http://www.nessus.org/ Linux, Clocks, and Time <http://www.linuxsa.org.au/tips/time.html> SnortCenter <http://users.pandora.be/larc/index.html>

## <span id="page-34-0"></span>**Appendix A – Important Files, Directory's and Commands**

#### **SnortCenter Agent**

SnortCenter has two files that can be edited if necessary, and most likely will only need to be edited if you made a mistake during the install or your configuration changes.

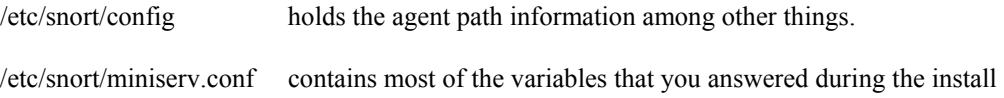

You can also start and stop SnortCenter agent by using the *service* command in Linux.

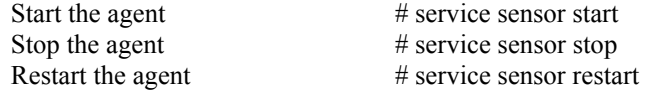

#### **FireStarter**

Firestarter config files are in /etc/firestarter directory.

to stop the firewall do: # iptables -F

to restart the firewall: # /etc/firestarter/firewall.sh

You can edit the firewall.sh and allow-service-machine file by hand and when done rerun # /etc/firestarter/firewall.sh

<span id="page-35-0"></span>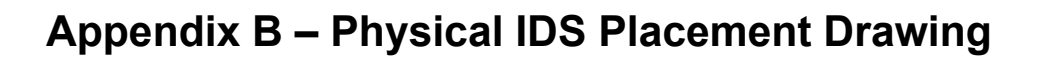

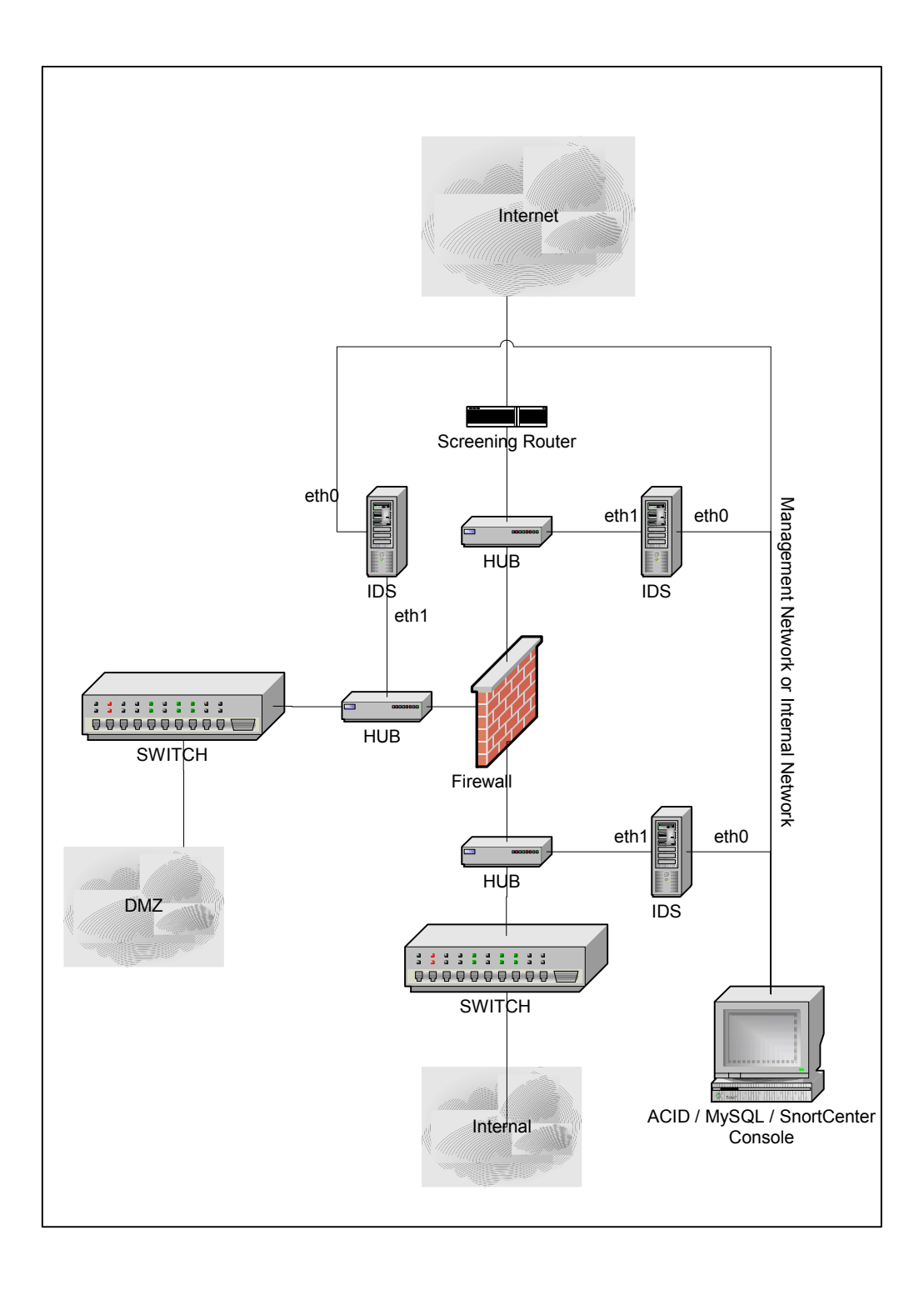

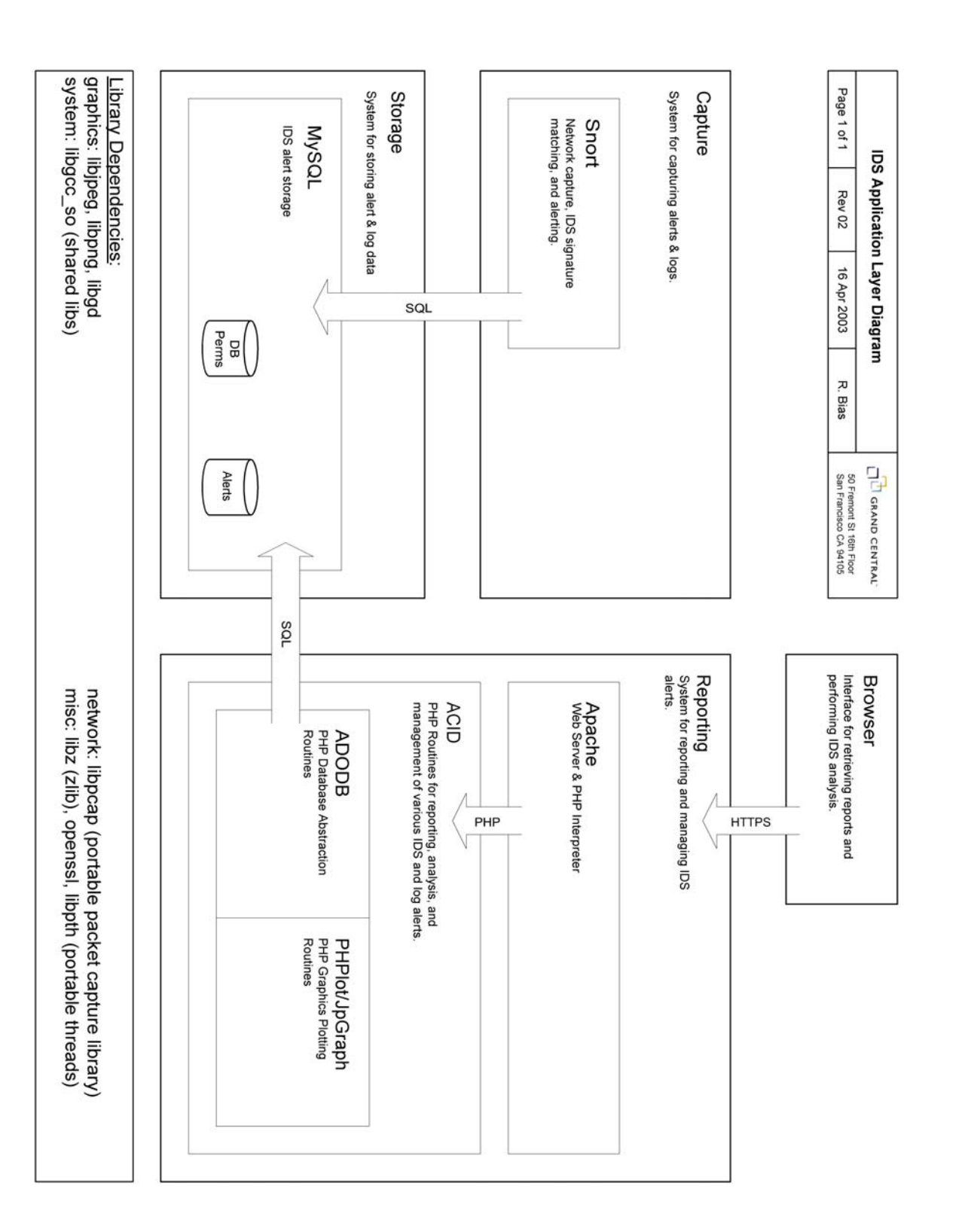

# <span id="page-36-0"></span>**Appendix C – IDS Application Layer Diagram**

# <span id="page-37-0"></span>**Change Log**

V1.0 May, 2002 Initial document

V1.5 August 2002 Redone for Redhat 7.3 Error Corrections Sensor tuning section was added Changlog section was added Accessing the ACID Console section was added

V2.0 October 2002 Document layout and formatting changes SnortCenter section was added Sensor Tuning with SnortCenter was added Appendix A – Important Files and Directory's was added Appendix B – Physical Placement Diagram was added Removed all references to Webmin and the Snort plugin How to section was revamped Document name changed Error corrections

V3.0 April 2003

Removed SnortCenter how to use and Filtering. Once the policy function is more intuitive it will return.

Updated for RH 9.0 and MySQL 4.0 Secure the console websites with SSL Tighter security for MySQL Added section on using Firestarter for enhanced security Added contributor section Error correction related to ACID and JPGraph Appendix C